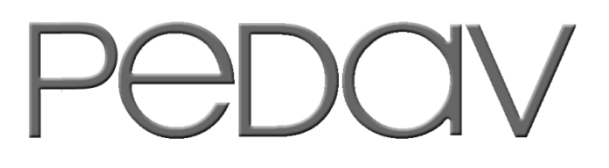

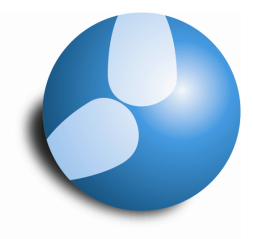

# Das Softwarehaus für Schulen

## **Sondereinsätze über den Stundenplan**

**Stand: 10/2011**

- Anlegen
- Verschieben
- Löschen

#### **PEDAV**

 : Das Softwarehaus für Schulen ort : 45359 Essen-Schönebeck str : Schönebecker Straße 1 tel : (0201) 61 64 810 http : //www.pedav.de mail : info@pedav.de

Die Sondereinsätze der Vertretungsplanung werden zur Planung spezieller (Sonder-) Situationen im alltäglichen Schulbetrieb immer wichtiger. Beispielsweise für Klassenlehrerunterricht und Prüfungssituationen sind Sondereinsätze optimal geeignet. Zum einen werden ggf. anfallende Mehrarbeitsstunden für Lehrkräfte automatisch berechnet, zum anderen entsteht ein "offener Sondereinsatz" der über die tägliche Vertretungsplanung geregelt werden kann, falls die eingesetzte Lehrkraft absent gesetzt werden muss.

Das Fenster "Sondereinsätze" bietet zwar alle Funktionen, die für ein Eingabefenster notwendig sind, jedoch fehlt der Komfort. Eine Alternative für das Fenster "Sondereinsätze" ist seit Untis 2011 das Anlegen von Sondereinsätzen über den Stundenplan. Die Funktionsweise erläutern wir Ihnen in dem vorliegenden Skript.

## **1. Anlegen einen Sondereinsatzes über den Stundenplan**

Grundsätzlich können Sondereinsätze über Klassen- und Lehrerpläne eingerichtet werden. In den folgenden Beispielen wird ein Sondereinsatz für Klassen über den Stundenplan angelegt.

Bei einem geöffneten Klassenstundenplan rufen Sie mit einem rechten Mausklick auf die betroffene Stunde, in welcher der Sondereinsatz stattfinden soll, ein Kontextmenü auf (siehe Abbildung 1). Über den Menüpunkt "Sondereinsatz" erreichen Sie den Assistenten zum Anlegen eines Sondereinsatzes.

**Hinweis:** Sondereinsätze können über einen Stundenplan grundsätzlich nur stundenweise angelegt werden. Es ist nicht möglich, mehrere Stunden im Stundenplan zu markieren, um für diese einen Sondereinsatz anzulegen!

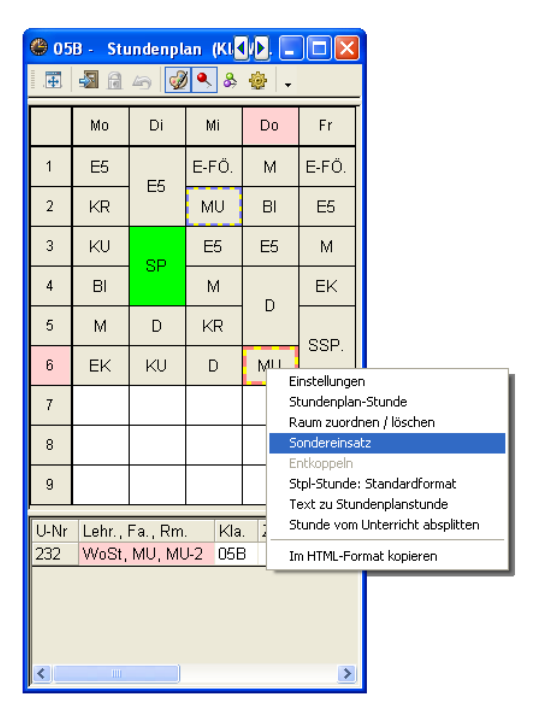

#### **Abbildung 1**

Der "Assistent" zum Anlegen eines Sondereinsatzes (siehe Abbildung 2) bietet den Vorteil, dass Sie durch die Auswahl der benötigten Elemente geführt werden. Dabei besteht die Möglichkeit, ausschließlich auf Elemente zurückzugreifen, die zum Zeitpunkt des Sondereinsatzes verfügbar sind. Dadurch kann z.B. das "Herausreißen" bereits verplanter Lehrkräfte aus ihren Regelunterrichten vermieden werden.

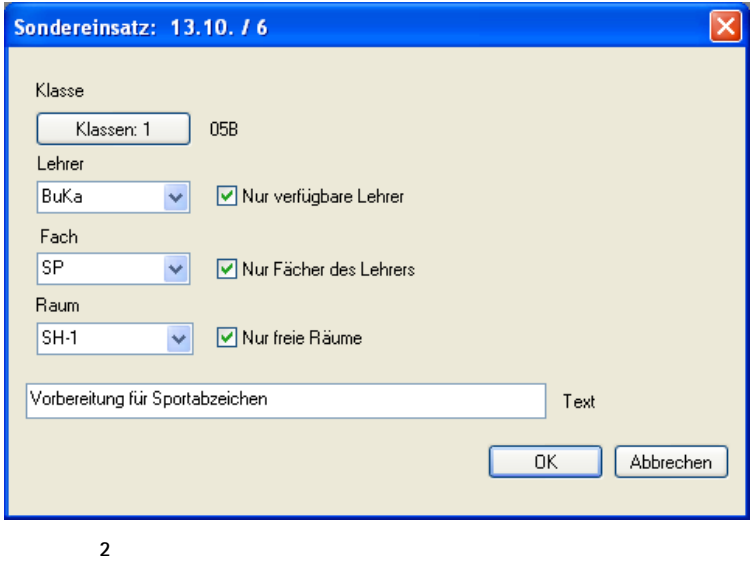

Seit Untis 2012 kann ein Sondereinsatz an dieser Stelle auch direkt für mehrere Klassen gebildet werden. Über die entsprechende Schaltfläche "Klassen" kann hier eine Auswahl der betroffenen Klassen durchgeführt werden.

**Hinweis:** Dem Sondereinsatz können hier ausschließlich mehrere Klassen zugeordnet werden. Eine Zuordnung mehrerer Lehrkräfte ist an dieser Stelle aktuell nicht möglich!

Die Auswahl der eingesetzten Lehrkraft kann über die Combobox im Bereich "Lehrer" durchgeführt werden. Bei der Auflistung der möglichen Lehrkräfte können Sie – wie bereits erwähnt – eine Selektion auf diejenigen vornehmen, die zum Zeitpunkt des Sondereinsatzes nicht im Unterricht und somit "verfügbar" sind. Dazu aktivieren Sie die Option "Nur verfügbare Lehrer" – rechts neben der Auswahlbox für Lehrer.

Die Auswahl eines Faches kann in der folgenden Combobox getroffen werden. Dabei kann auf die "Fächer des Lehrers" zurückgegriffen werden, welcher im vorhergehenden Schritt in den Sondereinsatz eingesetzt wurde. Diese Option ist allerdings nur dann verfügbar, wenn im Rahmen des Moduls "Unterrichtsplanung / Wertrechnung" die Lehrbefähigungen unter "Stammdaten | Lehrer ...  $\Box$  Lehrbefähig." hinterlegt wurden (siehe Abbildung 3).

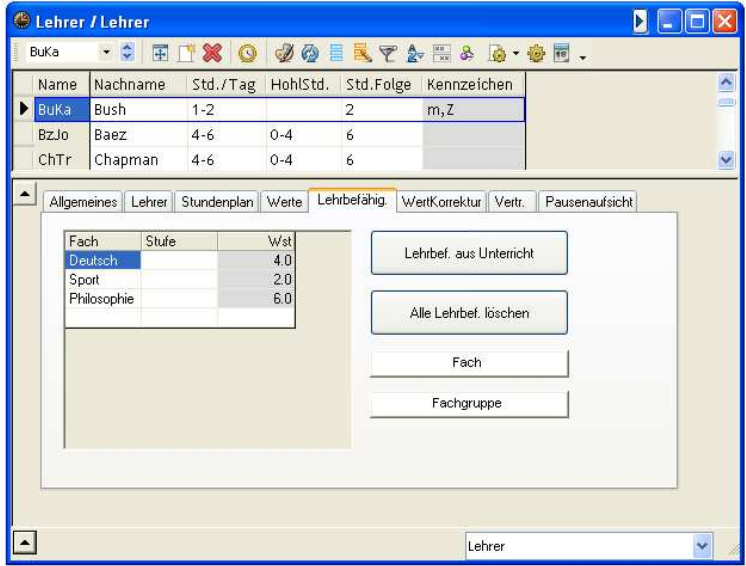

**Abbildung 3** 

Die Auswahl des Raumes erfolgt im nächsten Schritt. An dieser Stelle ist die Selektion auf die freien Räume durchaus sinnvoll, um Unterrichte nicht aus ihren ursprünglichen Räumen zu verdrängen. Würden hier besetzte Räume für den Sondereinsatz eingeplant, entstünden in diesem Kontext natürlich neue zu regelnde Raumvertretungen.

Im Feld "Text" können Sie Informationen für den Sondereinsatz hinterlegen, welche später im Feld "Vertretungstext" der Vertretungsformate erscheinen würde.

Über die Schaltfläche "OK" bestätigen Sie Ihre Eingaben und legen den Sondereinsatz an. Der Sondereinsatz ist anschließend direkt im Stundenplan sichtbar (siehe Abbildung 4). Selbstverständlich ist der Sondereinsatz auch in der Vertretungsregelung (siehe Abbildung 5) aufgeführt worden und kann dort, wie bei den Sondereinsätzen generell üblich, nachfolgend bearbeitet werden.

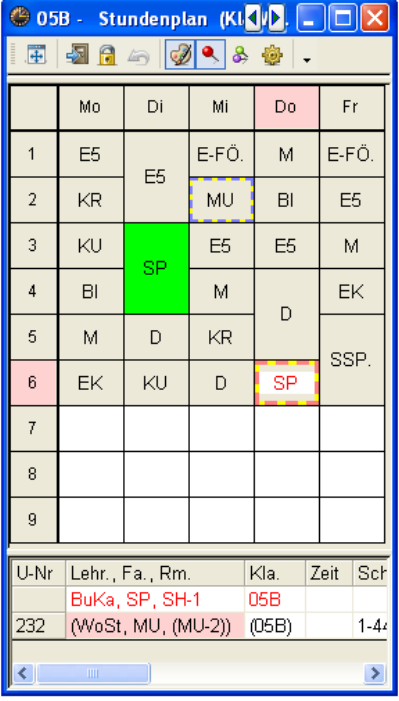

 **4** 

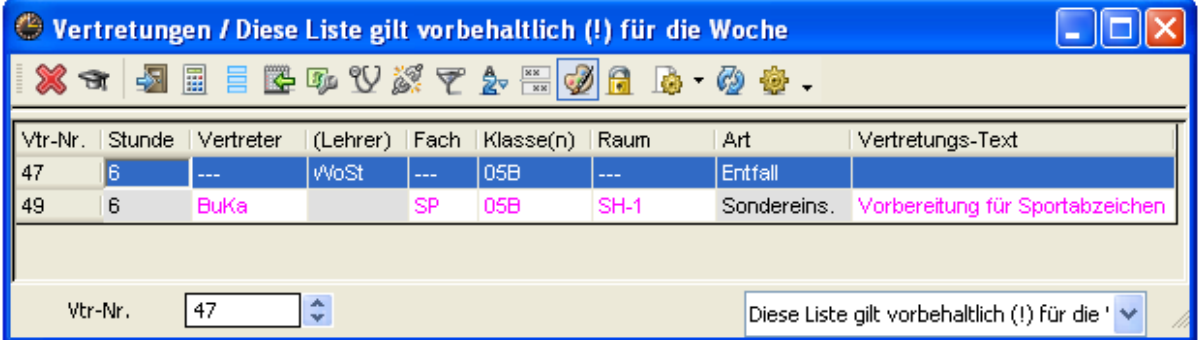

**Abbildung 5** 

### **2. Verschieben von Sondereinsätzen im Stundenplan**

Seit Untis 2011 kann ein Sondereinsatz innerhalb des Stundenplans auch mittels Drag & Drop verschoben werden. In unserem Beispiel wurde ein Sondereinsatz für die Klasse 05B mit dem Fach Sport zur Vorbereitung auf das Sportabzeichen angelegt. Dieser Sondereinsatz wurde am Donnerstag in der 6.

Stunde verplant. Muss dieser Sondereinsatz verlegt werden, kann diese Verlegung direkt im Stundenplan durchgeführt werden.

Klicken Sie mit der linken Maustaste die Stunde des Sondereinsatzes an und halten Sie die Maustaste gedrückt. Anschließend schieben Sie den Sondereinsatz auf die neue (Ziel-) Stunde und lassen dort die linke Maustaste los.

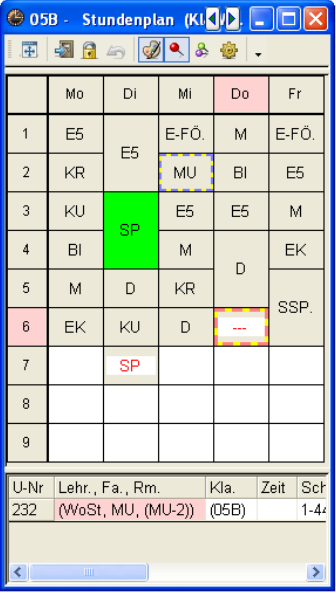

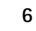

In Abbildung 6 wurde der Sondereinsatz vom Donnerstag 6. Stunde auf den Dienstag in die 7. Stunde verlegt. Sollte hier eine Kollision für ein beteiligtes Element entstehen, weißt Untis durch eine entsprechende Meldung darauf hin. Gleichzeitig werden Lösungsmöglichkeiten vorgeschlagen.

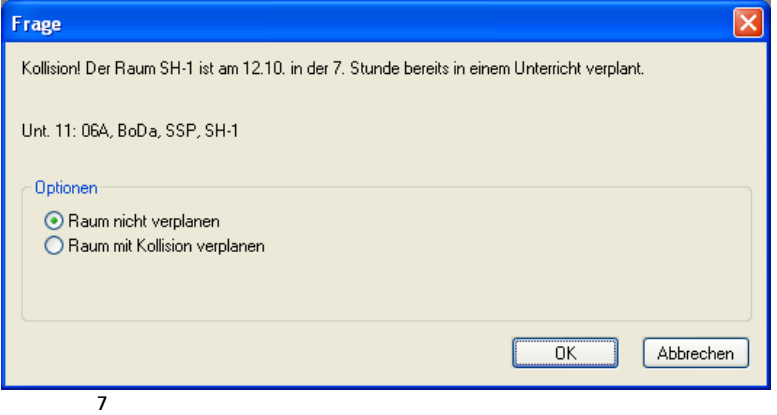

Bei dem Versuch, den Sondereinsatz auf Mittwoch in die 7. Stunde zu verschieben, stellt Untis fest, dass zu diesem Zeitpunkt die Sporthalle SH-1 belegt ist (siehe Abbildung 7). Dabei werden als Lösungsmöglichkeiten vorgeschlagen, den Raum a) nicht zu verplanen oder b) mit Kollision zu verplanen. Eine direkte Verdrängung des Regelunterrichts aus dem Raum ist an der Stelle nicht möglich!

Falls Sie den Sondereinsatz auf einer Stunde angelegt haben, in der ursprünglich Unterricht für die Klasse verplant gewesen wäre, wird bei einer Wegverlegung des Sondereinsatzes der ursprüngliche Unterricht nicht automatisch wiederhergestellt. In Abbildung 6 ist zu sehen, dass der Sondereinsatz von Do-6 auf Di-7 verschoben wurde. Der "verdrängte" Unterricht am Donnerstag wurde nicht automatisch wiederhergestellt, sondern wird im Stundenplan, als auch in der Vertretungsregelung, weiterhin als "Entfall" ausgewiesen (siehe Abbildung 8).

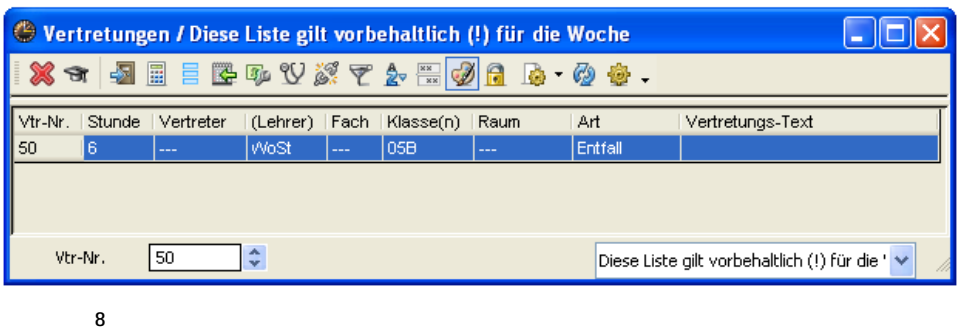

Um den ursprünglichen Unterricht wieder stattfinden zu lassen, markieren Sie die Zeile in der Vertretungsregelungsansicht (siehe Abbildung 8). Anschließend betätigen Sie die Schaltfläche "Entfall". Die Zeile wird aus der Vertretungsregelungsansicht gelöscht und die Stunde erscheint anschließend wieder wie gewünscht im Stundenplan.

## **3. Löschen eines Sondereinsatzes im Stundenplan**

Mit Untis 2012 wurde die Möglichkeit geschaffen, Sondereinsätze direkt im Stundenplan mittels Drag & Drop zu löschen. Dazu klicken Sie die Stunde des Sondereinsatzes an und halten die linke Maustaste gedrückt. Anschließend ziehen Sie die Stunde in die Stundenlupe des Stundenplans. Dort wird der Mauszeiger zu einem Kreuz (siehe Abbildung 9). Ist dies der Fall, können Sie die linke Maustaste loslassen. Es erscheint die Meldung, ob die den Sondereinsatz löschen möchten. Die Optionen sind übersichtlich: Mit "Ja" löschen Sie den Sondereinsatz unwiderruflich, mit "Nein" bleibt der Sondereinsatz erhalten.

Selbstverständlich bleibt Ihnen auch weiterhin die Möglichkeit, den Sondereinsatz in der Vertretungsregelung über die Schaltfläche "Entfall" zu löschen.

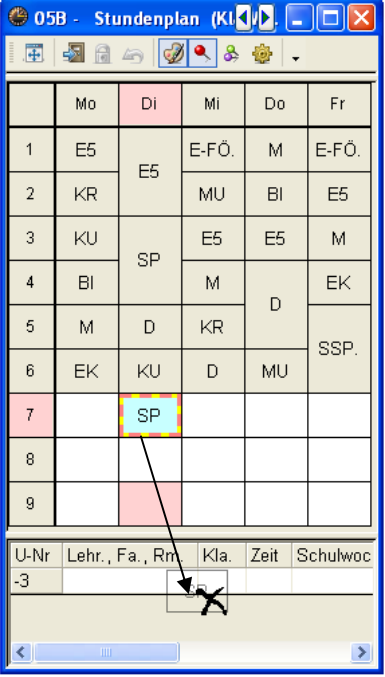

**Hinweis:** Um Sondereinsätze in den Stundenplänen verschieben oder löschen zu können, muss sichergestellt sein, dass das "Drag & Drop" in den Stundenplänen aktiviert ist. Über das Menü "Einstellungen | Diverse ... □ Stundenplan" können Sie die Funktion "Drag & Drop in den Stundenplänen aktivieren" einschalten.